7106505295 REV4.0.1

Back Next

If the LEDs display abnormally, please check to see if all the cable connectors (power adapter and Ethernet cable) are well

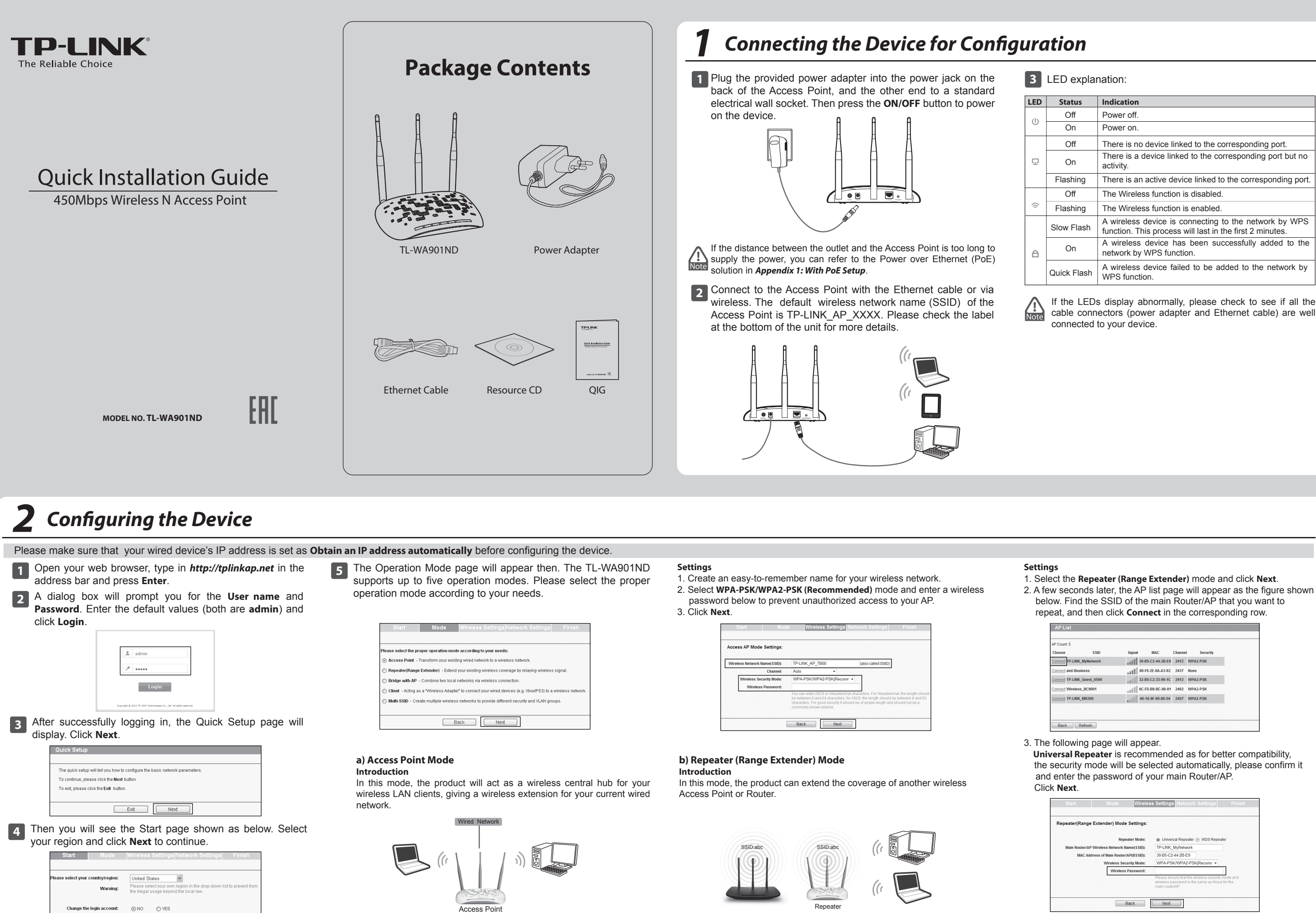

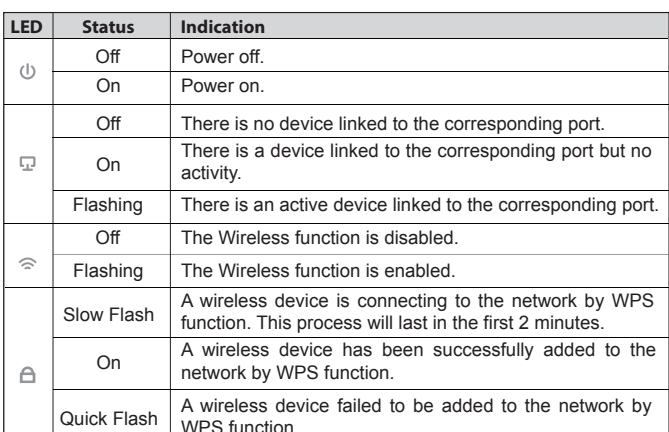

- 
- below. Find the SSID of the main Router/AP that you want to repeat, and then click **Connect** in the corresponding row.

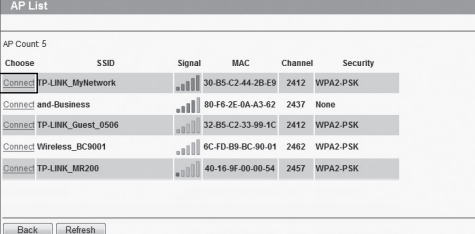

- 
- the security mode will be selected automatically, please confirm it

 $\frac{1}{\text{Note}}$ 

The setup for **WDS Repeater** mode is similar to that of **Universal Repeater** mode.

# *2 Configuring the Device (continued)*

#### **c) Bridge with AP mode**

#### **Settings**

#### 1. Select the **Bridge with AP** mode and click **Next**.

2. A few seconds later, the AP list page will appear as the figure shown below. Find the SSID of the main Router/AP that you want to bridge, and then click **Connect** in the corresponding row.

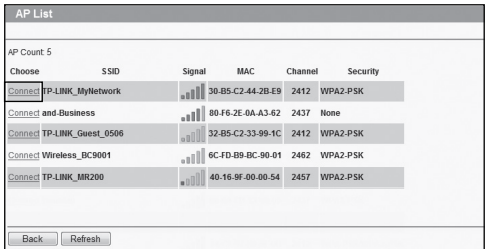

## **d) Client Mode**

### **Introduction**

In this mode, the product will act as a wireless adapter to connect your wired devices (eg. IPTV Set-top-box, Smart TVs, Game Consoles, DVD and Blu-ray Players, etc. ) to a wireless network.

#### **e) Multi-SSID Mode Introduction**

In this mode, the product can be assigned up to four SSIDs to work with your VLAN.

#### **Settings**

**Note** 

- 1. Select the **Multi-SSID** mode and click **Next**.
- 2. Select **ON** to enable VLAN function for this access point.
- 3. Configure the SSID and its corresponding VLAN ID. You can create up to 4 SSIDs and rename them.
- 4. Configure the wireless security for each SSID. 5. Click **Next**.

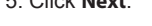

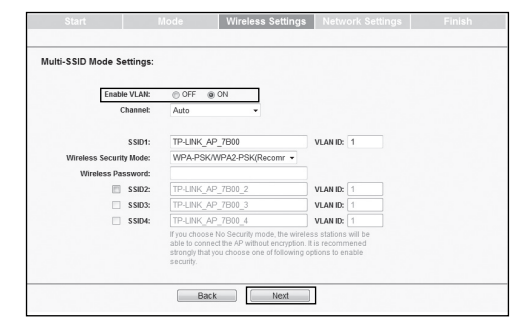

#### T1. How do I restore my AP's configuration to its factory **default settings?**

For the configuration of VLAN, please refer to the User Guide on the Resource CD.

# *Appendix 1: With PoE Setup*

- 1. Turn off all your network devices, including your computer(s), power injector and the AP.
- 2. Connect your computer to the **LAN** port on the power injector with an Ethernet Cable.
- 3. Connect your AP to the **POE** port on the power injector with an Ethernet Cable.
- 4. Plug the provided power adapter into the **DC** jack on the power
- injector, and the other end to a standard electrical wall socket. 5. Then you can configure the AP according to *2 Conguring the*
- *device*.

#### **T3. What can I do if I cannot access the web-based configuration page?**

- 1. Passive PoE Injector supports a maximum cable length up to 30 meters due to the environment. Note
	- 2. For longer powered cable up to 100 meters, please choose TP-LINK's 48V PoE adapters: TL-POE200 or TL-POE150S & TL-POE10R.
	- Product information can be found on our official website *http://www.tp-link.com*.

# *Appendix 2: Troubleshooting*

**6** The Network Setting page will appear then. It is recommended that you keep the default settings on this page. Click **Next**.

- For advanced configurations on this page, please refer to  $\frac{1}{\sqrt{2}}$ the User Guide on the Resource CD.
- **7** After Network Settings, the Finish page will appear. Check your settings and click **Save** to save your settings on your desktop for future reference. Click the **Finish** button to finish the configuration of the Access Point.
- **8** Wait until the device restarts successfully.

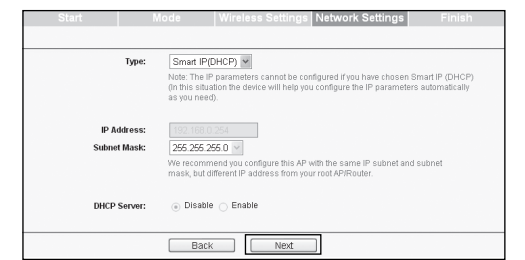

With the Access Point powered on, use a pin to press and hold the WPS/RESET button on the rear panel for 5 to 8 seconds before releasing it.

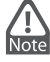

Once the Access Point is reset, the current configuration settings will be lost and you will need to reconfigure the Access Point.

#### **T2. What can I do if I forget my password?**

- 1) Try to use the default user name and password: admin, admin;
- 2) Referring to the file that you have saved in Finish last time you configured the device, the file will show you the user name and password that you have configured.
- 3) If the password is still not the correct one, then you can try to restore the Access Point's configuration to its factory default settings referring to previous section T1 and try to reconfigure your AP by following the instructions of this QIG.

- 1) Make sure your wired device's IP address is set as "Obtain an IP address automatically".
- 2) Check to see if you have input the correct address
- *http://tplinkap.net* in the address bar of your browser. 3) Please make sure your hardware connection is OK. You can confirm this by the LAN LED on the front panel of TL-WA901ND. If the LED of the LAN port, which your Ethernet cable is connected to, is lighting green, your hardware connection is OK; otherwise, please check your hardware connection carefully.
- 4) If the problem still persists, please feel free to contact our technical support.

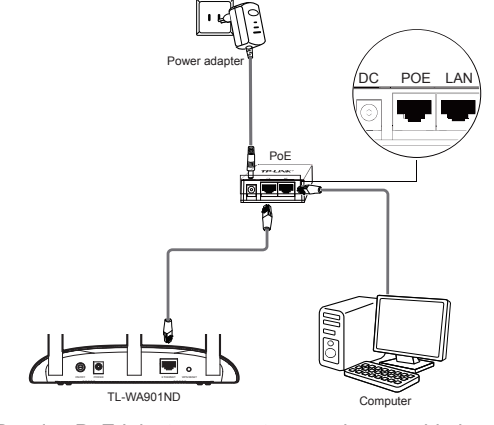

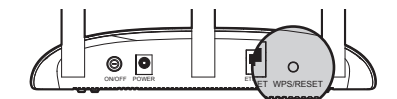

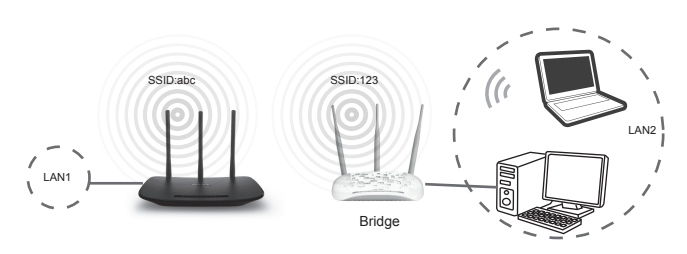

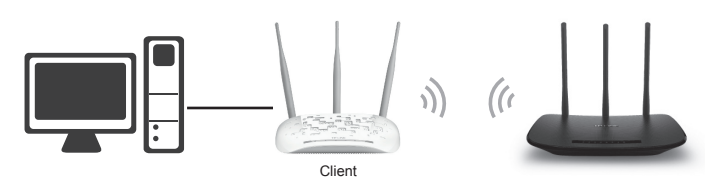

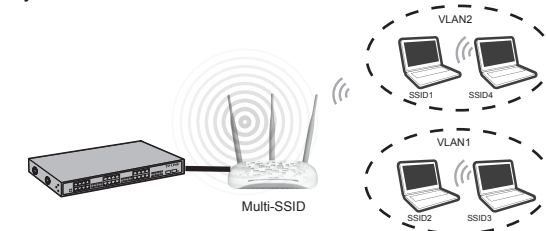

#### **Settings**

1. Select the **Client** mode and click **Next**.

2. A few seconds later, the AP list page will appear as the figure shown below. Find the SSID of the main Router/AP that you want to bridge, and then click **Connect** in the corresponding row.

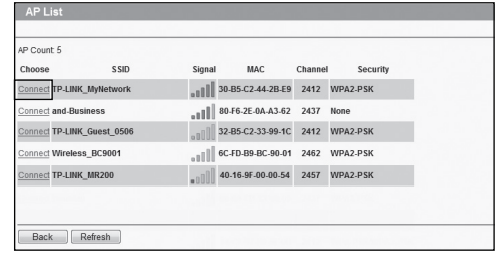

3. The following page will appear.

 The security mode will be selected automatically, please confirm it and enter the password of your main Router/AP, create a name and password for the Local Wireless Network. Click **Next**.

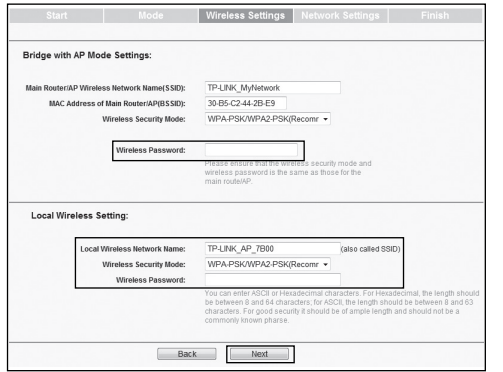

3. The following page will appear. The security mode will be selected automatically, please confirm it and enter the password of your main Router/AP. Click **Next**.

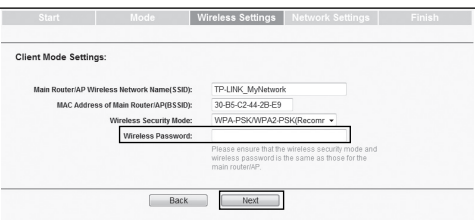

#### **Introduction**

In this mode, the product can wirelessly connect two or more remote LANs together.